# Merged Dimensions (Joining Data from Different Data Sources)

The process of joining the data from different data sources based on a common dimension is referred to as Merging Dimensions. This document will walk you through the process of querying multiple data sources, merging dimensions, creating variables, and adding the variable objects to a report table.

**Note:** For this example, it is assumed that you already have two data providers from queries from different universes. In this example, one query is named **Students** and the other is named **Dept**.

## Sort Available Objects by Query

- 1. At the bottom of the Available Objects panel, select the Arranged by: drop-down menu
- 2. Select Query

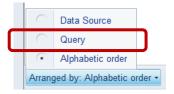

The Available Objects list will now be sorted by Query:

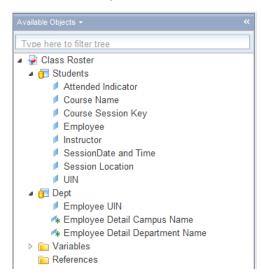

## Merge Dimension Objects

Merge Dimensions allows you to join the two data sources based on objects with common values. Note that the objects do not need to have the same name, but must be the same type (character, date, number). You can also merge two variables, or merge a variable with another object. The variables must be dimension objects and must come from different queries. You cannot merge objects coming from the same query.

1. In the Available Objects menu, select the first object to merge.

2. Hold down the CTRL key, and select the second object to merge.

Note: The object may be grayed out, but you will still be able to select it.

3. Right-click that object, and select Merge

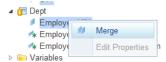

The new Merged Dimension will be displayed in the Merged Dimension folder:

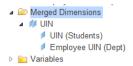

## Create Variables for Objects to be Displayed with Other Data Source

Business Objects has a rule that only non-merged objects from a single data source may be displayed in a table (or block) of data. In order to include objects from multiple data sources into the same block of data, you must build varaiables for each object, and those variables must be created as Details of the Merged Dimension.

- 1. In the Available Objects listing, right-click the Variables folder
- 2. Select New Variable

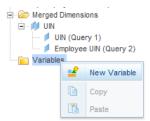

### Note:

You may also select the **Data Access** toolbar tab, then select **New Variable** from the Data Objects menu.

3. Enter a name for the variable.

**Note:** The name cannot be the same as any of the objects in your query.

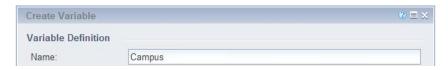

4. From the Qualifications drop-down menu, select **Detail** 

5. Select the button to the right of the Associated Dimension field.

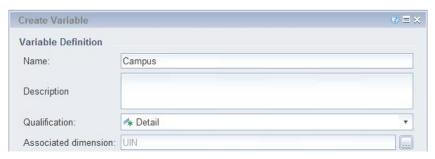

6. Select the Merged Dimension object from the list of available objects.

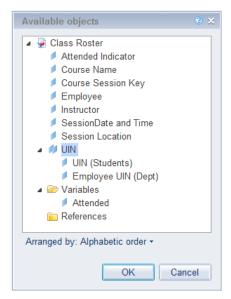

### 7. Click OK

8. For the formula for the new variable, double-click the desired object from the Available Objects list in the variable window. The formula **=[object name]** will be populated in the Formula box.

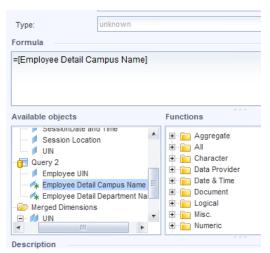

#### 9. Click OK.

The new detail variable has been created and added to the Variables folder.

10. Drag and Drop the variable into the desired location in the Data Block.

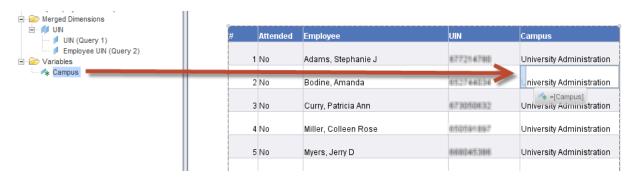

11. Repeat these steps to create variables for all non-merged objects that need to be added to the report table.